# Housing Services Portal

User Guide

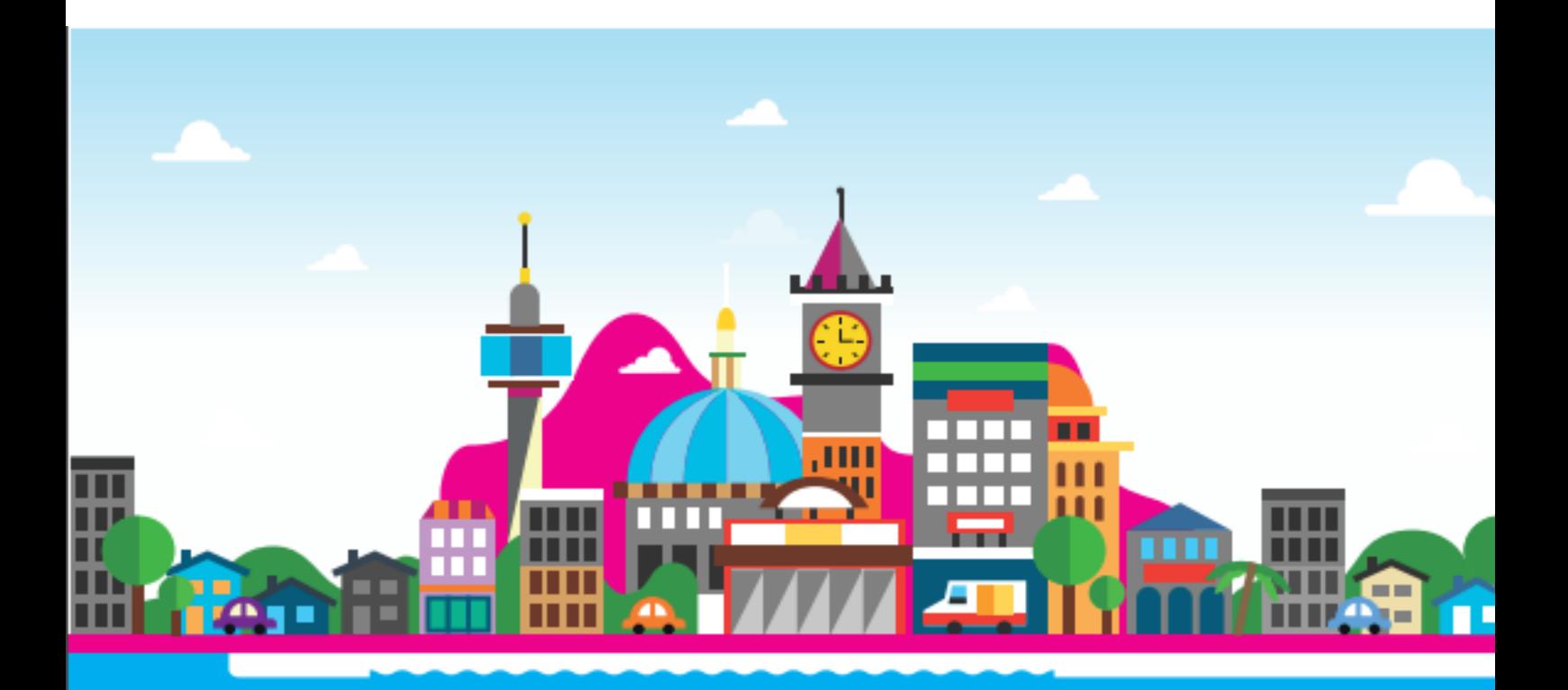

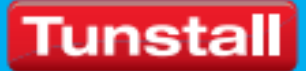

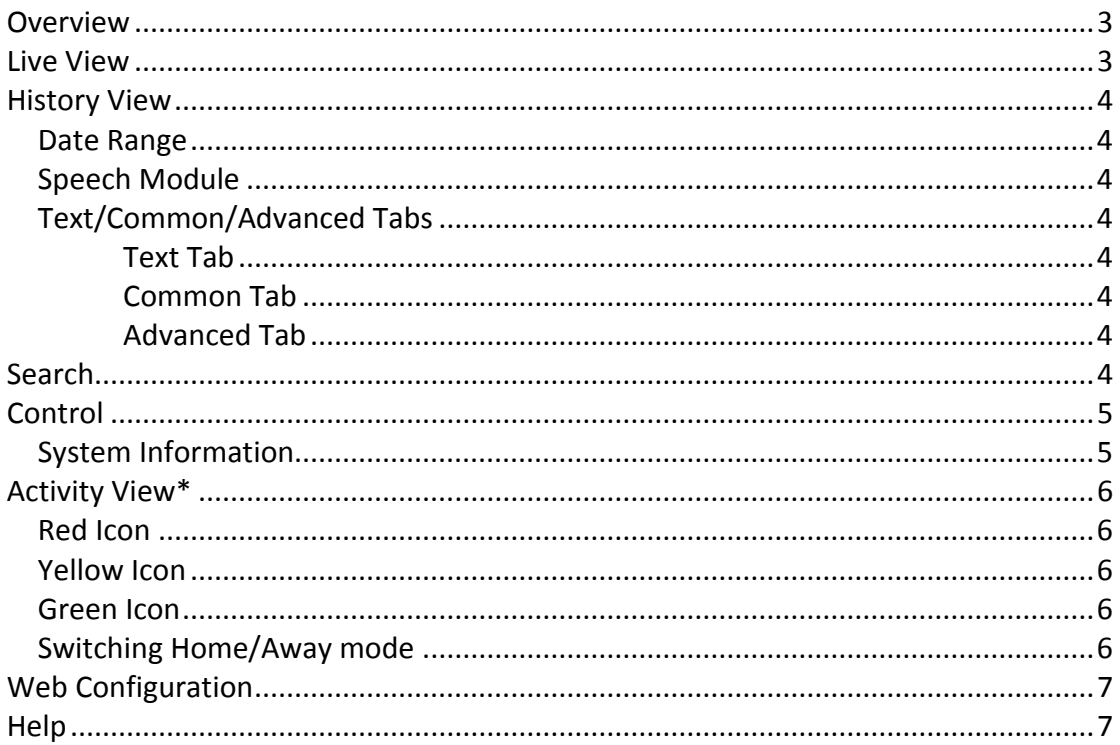

## <span id="page-2-0"></span>**Overview**

The HSP is an application that runs on a Windows PC. This allows you to control and interrogate various parts of your Communicall Connect/Vi/Vi IP system.

There are a number of functions that are available; these will be dependant upon your sites configuration.

- Live view
- **•** History view
- Control function
- **•** Activity view
- Web Configuration
- Help

All of these functions are accessed via the touch screen or keyboard depending on PC model.

# <span id="page-2-1"></span>**Live View**

Selecting the Live in  $\Box$  icon brings up a live view of events as they happen on the system. This screen will display events such as alarm calls etc. Below is an example of what you may expect to see.

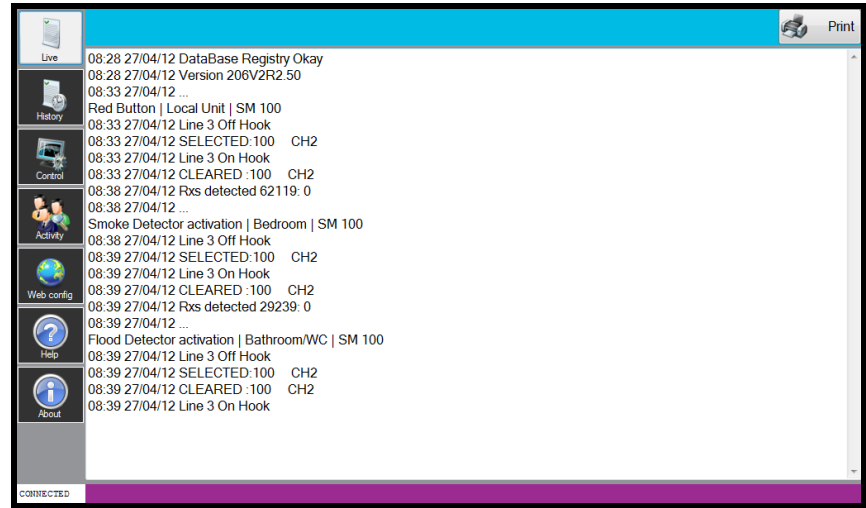

If we take a closer look at the few lines shown opposite.

The first line shows the radio ID of the device that raised an alarm, after the colon this indicates the ID of the receiver that picked up the transmission. The  $2^{nd}$  line explains what

08:38 27/04/12 Rxs detected 62119: 0 08:38 27/04/12... Smoke Detector activation | Bedroom | SM 100 08:38 27/04/12 Line 3 Off Hook 08:39 27/04/12 SELECTED:100 CH2 08:39 27/04/12 Line 3 On Hook 08:39 27/04/12 CLEARED :100 CH<sub>2</sub>

the alarm type is and is by the speech module number. The next 4 lines show the call been answered and selected then cleared and the handset been hung up.

### <span id="page-3-0"></span>**History View**

Selecting the History view  $\frac{1}{\text{Hstory}}$  icon brings up the search page which allows you to find calls from a particular resident and/or alarm type.

#### <span id="page-3-1"></span>**Date Range**

The date range is set by using the 2 dropdown boxes that are highlighted in the diagram below.

From: 
$$
\frac{02}{04/2012}
$$

#### <span id="page-3-2"></span>**Speech Module**

This section allows you to enter the speech module number you wish to search the calls history for.

**NOTE Speech modules numbers are always entered as 3 digits. E.G. Speech module 1 should be entered as 001**

#### <span id="page-3-3"></span>**Text/Common/Advanced Tabs**

<span id="page-3-4"></span>Text Tab

This allows you to enter free text to be searched for E.G. pullcord

<span id="page-3-5"></span>Common Tab

This tab displays a list of common alarm types that you can search for. It is possible to select as many items as required. Using the Select none button it is possible to clear the previous selections.

<span id="page-3-6"></span>• Advanced Tab

This tab displays a list of all alarm events that you can search for. It is possible to select as many items as required. Using the Select none button it is possible to clear the previous selections.

#### <span id="page-3-7"></span>**Search**

Once you have set the search values, pressing search will display any relevant results in the right hand side of the tablet screen. It is possible to print this result if your HSP is connected to a printer or the file can be saved to a USB thumb drive.

# <span id="page-4-0"></span>**Control**

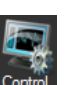

Selecting the Control button  $\left[\begin{array}{cc} \circ & \circ \\ \circ & \circ \circ \circ \end{array}\right]$  shows Soft SCP, this is exactly the same to use as the physical SCP supplied with your system. For a more detailed description of how to use the SCP refer to the system user manual.

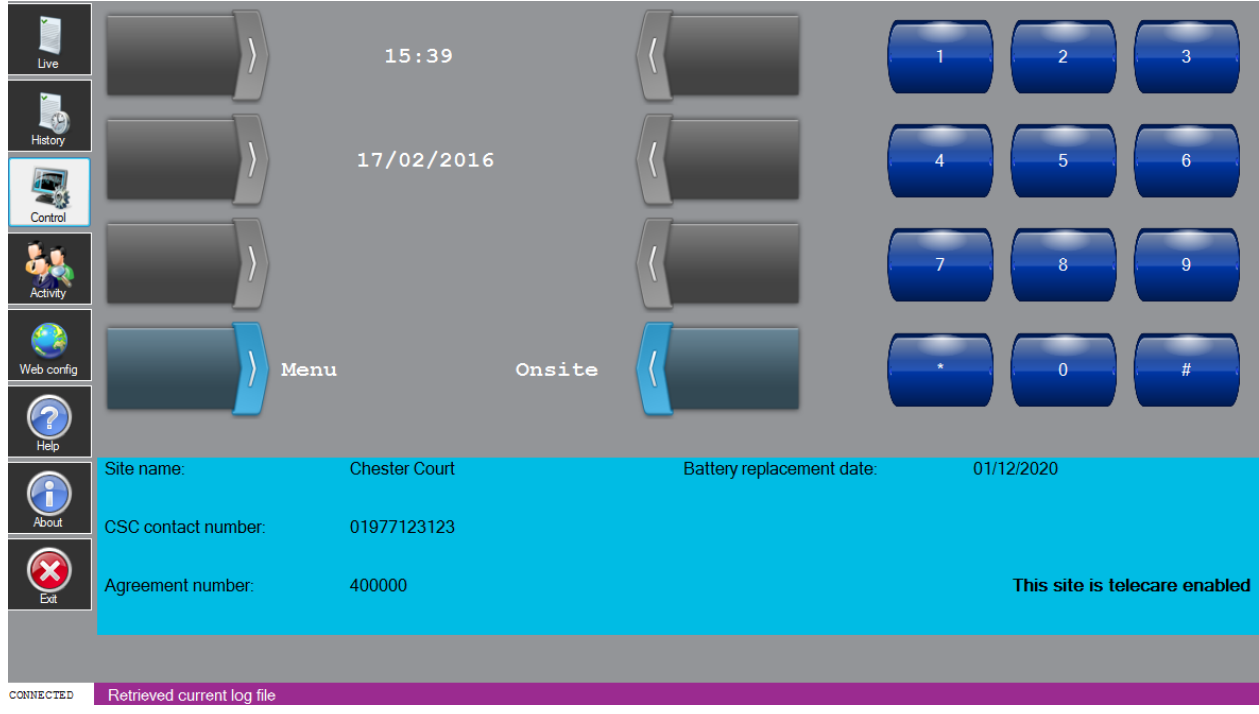

#### <span id="page-4-1"></span>**System Information**

At the bottom of your Soft SCP is an information section which displays the following details.

- Site Name
- Tunstall Service contact number\*
- Tunstall Agreement and Site number\*
- The date when the control unit batteries should be replaced
- Telecare enabled status.\*\*

\* This assumes your system is maintained by Tunstall otherwise these details will not be shown

\*\* If your site is not Telecare enabled no message will be displayed.

### <span id="page-5-0"></span>**Activity View\***

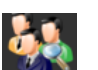

Selecting the Activity icon  $\begin{bmatrix} 1 & 1 \\ 0 & 1 \end{bmatrix}$  displays a list of residents that Activity

monitoring is enabled for. Three different coloured Icons will be displayed, which are shown and explained in more detail below.

#### <span id="page-5-1"></span>**Red Icon**

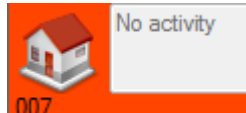

This shows that no activity has been detected by the system since the activity timer has been reset. The time at which all residents are marked as inactive is set by the Activity monitor page on the main system.

#### <span id="page-5-2"></span>**Yellow Icon**

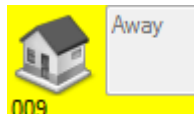

This shows that the residents speech module is in an Away State. This is usually used when the resident is vacant from the property and is set when the resident presses the speech modules Away key. It is possible to take the module in and out of Away using the Touch SCP this is explained later in this section.

#### <span id="page-5-3"></span>**Green Icon**

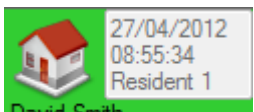

This shows the residents that the system has detected activity for. This will show the time and date when activity was detected. It is possible to set the system to display the residents name instead of the speech module ID. Please refer to the Communicall User guide for further details.

#### <span id="page-5-4"></span>**Switching Home/Away mode**

Touching any of the individual houses brings up the window shown below. This allows you to switch a property in and out of Away mode. It is also possible to reset an individual's activity

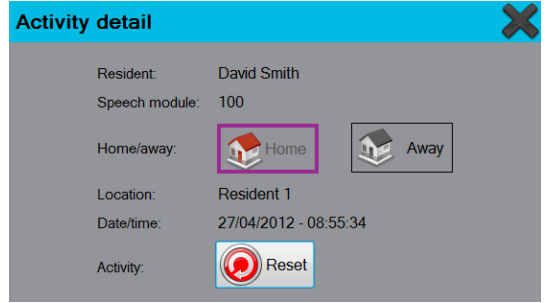

\* If the system is configured to use Activity monitoring

### <span id="page-6-0"></span>**Web Configuration**

Selecting the Web Configuration  $\frac{1}{\sqrt{2}}$  button allows you to log in to the control unit. This will present you with a login window similar to the image shown below.

The default Username and Password are User and Password, these may have been changed by your administrator.

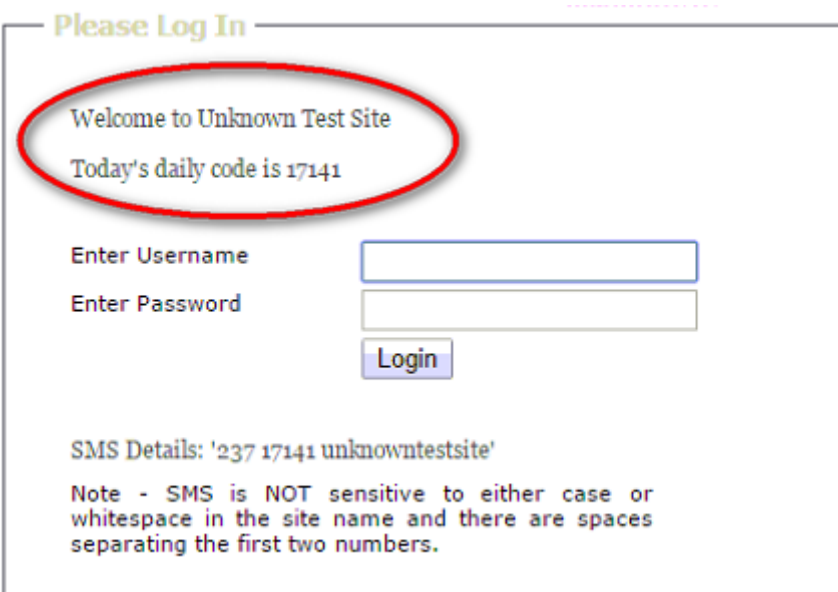

NOTE Before entering your username and password it is important to wait until your site name is displayed like in the highlighted example above

For further details of options available once logged in refer to the Communicall Connect/Vi/Vi IP User Guide.

<span id="page-6-1"></span>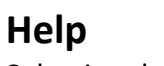

Selecting the Help button launches the user manual for the HSP.

#### tunstall.co.uk

Our policy of continual development means that product specification and appearance may change without notice. Tunstall does not accept any responsibility for any errors or omissions contained in this document.

© 2016 Tunstall Healthcare Group Ltd. ® TUNSTALL and LIFELINE are registered trade marks.

Tunstall Group Limited, Whitley Lodge, Whitley Bridge, Yorkshire DN14 0HR Tel: 01977 661234 Email: enquiries@tunstall.co.uk

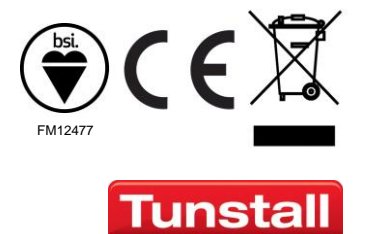